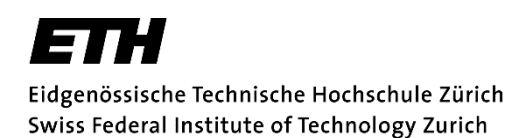

Mobilitätsstelle

# **SEMP Projekte & Praktika: Bewerbungsanleitung**

# **1. Vorbereitung (vor Online-Bewerbung)**

- Bewerbungsfristen: [Webseite der Mobilitätsstelle](https://www.ethz.ch/students/de/studium/auswaerts-studieren/austauschstudium.html)
- Bewerbungen, die erst nach dem Beginn Ihres Auslandaufenthaltes bei der Mobilitätsstellen eintreffen, können nicht berücksichtigt werden.
- [Bewerbungsprozess und Checkliste](https://www.ethz.ch/content/dam/ethz/associates/students/studium/auswaerts-studieren/OutgoingMobilitaet_Bewerbungsprozess_Checkliste.pdf) sowi[e Webseiten der Mobilitätsstelle](https://www.ethz.ch/students/de/studium/auswaerts-studieren/austauschstudium) lesen  $\rightarrow$  Welche Bedingungen gelten? Was muss ich beachten? Wie läuft der Prozess? Welche [Dokumente](#page-3-0) brauche ich?
- Tipp: Nicht erst am letzten Tag mit der Bewerbung beginnen  $\rightarrow$  genügend Zeit und Möglichkeit für Rückfragen

### **2. Zugang Bewerbungsportal**

- [SEMP Europa Projekte und Praktika u](https://ethz.ch/studierende/de/studium/auswaerts-studieren/austauschstudium/forschungsprojekte/semp-praktika-eu.html)nd [SEMP Worldwide Projekte und Praktika:](https://ethz.ch/studierende/de/studium/auswaerts-studieren/austauschstudium/forschungsprojekte/semp-praktika-ww.html) Bewerbungseinstieg via Direktlink auf Programm-Webseite
- Authentifizierung mit ETH-Userkonto über SWITCH-aai: Personendaten werden übernommen, Bewerbungsformular mehrheitlich vorausgefüllt

**Gleichzeitige Bewerbungen für mehrere Austauschprogramme sind nicht erlaubt.** 

### **3. Bewerbungsablauf**

#### **3.1 Bewerbungsformular**

Ergänzen Sie:

- Gastinstitution (aus Liste auswählen, falls vorhanden)
- ganzer Abschnitt «Daten zum geplanten Austausch»
	- Aufenthaltsdaten = geplante Aufenthaltsdaten an der Gastinstitution (Daten des Studienprojektes)
- gewünschte Kommunikationssprache bei «Daten zur Person» (unabhängig davon werden gewisse Dokumente oder E-Mails nur in einer Sprache ausgestellt
- «Sprachkenntnisse»
- «Daten zum bisherigen Studium» (bezieht sich auf den Zeitpunkt, zu dem der Austausch beginnen soll [≠ Bewerbungszeitpunkt])
	- Angaben zur Anzahl absolvierter Studienjahre
	- Angaben zu bereits erworbenen Studienabschlüssen (falls zutreffend)

Durch das Absenden des Formulars legen Sie nur Ihre Bewerbung und Ihr Benutzerkonto an. Sie reichen dadurch noch nicht Ihre Bewerbung ein, was erst später möglich ist.

#### **Wie weiter?**

E-Mail mit Informationen zum Login in Mobility-Online Vervollständigen und Einreichen der Bewerbung

- Einreichen ist erst nach Erledigung aller nötigen Schritte möglich (inkl. Hochladen aller Dokumente).
- Bewerbung muss zur vorgegebenen Bewerbungsfrist komplett eingereicht sein.

# **3.2 Login**

Nach dem Absenden des Formulars: Steigen Sie in die Bewerbung auf [Login-Seite](http://www.mobility-online.ethz.ch/) über SWITCH-aai ein (untere Seitenhälfte, «ETH Zurich Login»).

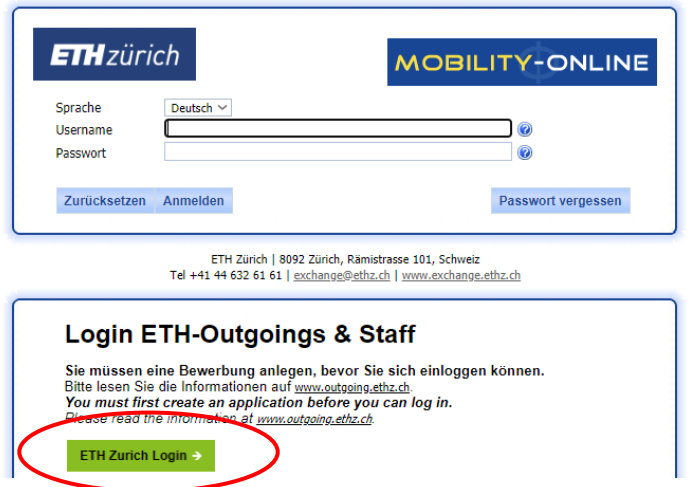

Die SWITCH-aai Session bleibt so lange aktiv wie der Browser offen ist, was den Zugriff auf andere ETH-Applikationen (z.B. myStudies) ohne erneutes Einloggen ermöglicht. Aus Sicherheitsgründen (v.a. beim Arbeiten auf nicht-persönlichem Computer) schliessen Sie den Browser komplett zur Beendigung der Session (Schliessen des aktuellen Tabs genügt nicht).

Apple-User: Einstellung «Scrollbalken immer aktivieren» aktivieren (sonst kann Scroll-Funktion teilweise deaktiviert sein, wodurch der Workflow nicht richtig sichtbar ist)

Klicken Sie auf den Link beim entsprechenden Schritt (rechte Seite, unterhalb «Direktzugriff über folgenden Link»), um einen Bewerbungsschritt auszuführen.

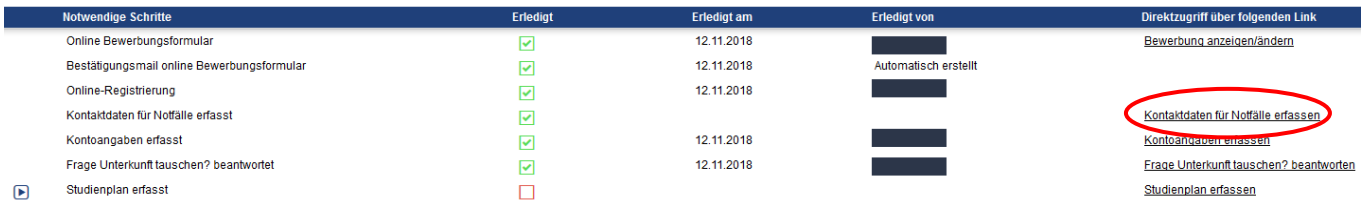

# **3.3 Daten ergänzen**

L.

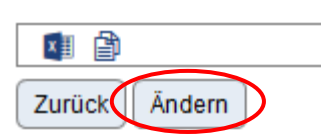

Klicken Sie auf «Ändern», um Daten zu ergänzen.

- Kontaktperson für Notfälle
- Kontoangaben (IBAN ohne Abstände zwischen Zahlenblöcken)

# **3.4 Dokumente**

- Je nach Austauschprogramm sind unterschiedliche Dokumente erforderlich (siehe [Webseite der Mobilitätsstelle](https://ethz.ch/studierende/de/studium/auswaerts-studieren/austauschstudium.html) [Detailinformationen zum Austauschprogramm / der Partnerhochschule] und die Zusammenfassung der benötigten Dokumente auf der letzten Seite).
- Es werden nur PDF-Dateien in guter Auflösung akzeptiert. (Tipp: Drucken Sie elektronische Dokumente als PDF [Leistungsüberblick ohne Unterschrift, E-Mails, Word-Dateien etc.].)
- Zusätzliche Dokumente in derselben Kategorie: Laden Sie die durch einen Klick auf Plus-Zeichen oben links hoch.

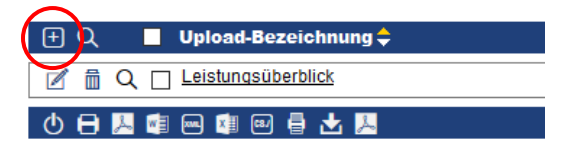

# **3.5 Einreichen der Bewerbung**

- Stellen Sie sicher, dass Sie alle Informationen ausgefüllt und alle Dokumente hochgeladen haben.
- Schliessen Sie die Bewerbung mit dem letzten Schritt ab: «Ich bestätige, dass die Bewerbung komplett ist und ich sie hiermit einreiche».
- Sie erhalten eine automatische Bestätigung des Eingangs Ihrer Bewerbung.

## **4. Weitere Schritte**

- inhaltliche und formale Prüfung der Bewerbung durch Mobilitätsstelle und Mobilitätsverantwortliche im Departement (kann einige Wochen dauern)
- Sie erhalten eine E-Mail bei Annahme der Bewerbung
- Selbständige Klärung der Einreisemodalitäten und Anmeldeprozesse bei der Gastinstitution
- Abschlussdokumente: Sie erhalten jeweils eine E-Mail mit Informationen.

Mobility-Online zeigt an, wo Sie im Bewerbungsprozess stehen, und welche Schritte als Nächstes anstehen.

# <span id="page-3-7"></span><span id="page-3-6"></span><span id="page-3-5"></span><span id="page-3-4"></span><span id="page-3-3"></span><span id="page-3-2"></span>**5. Liste der Dokumente für die Bewerbung pro Austauschprogramm**

<span id="page-3-1"></span>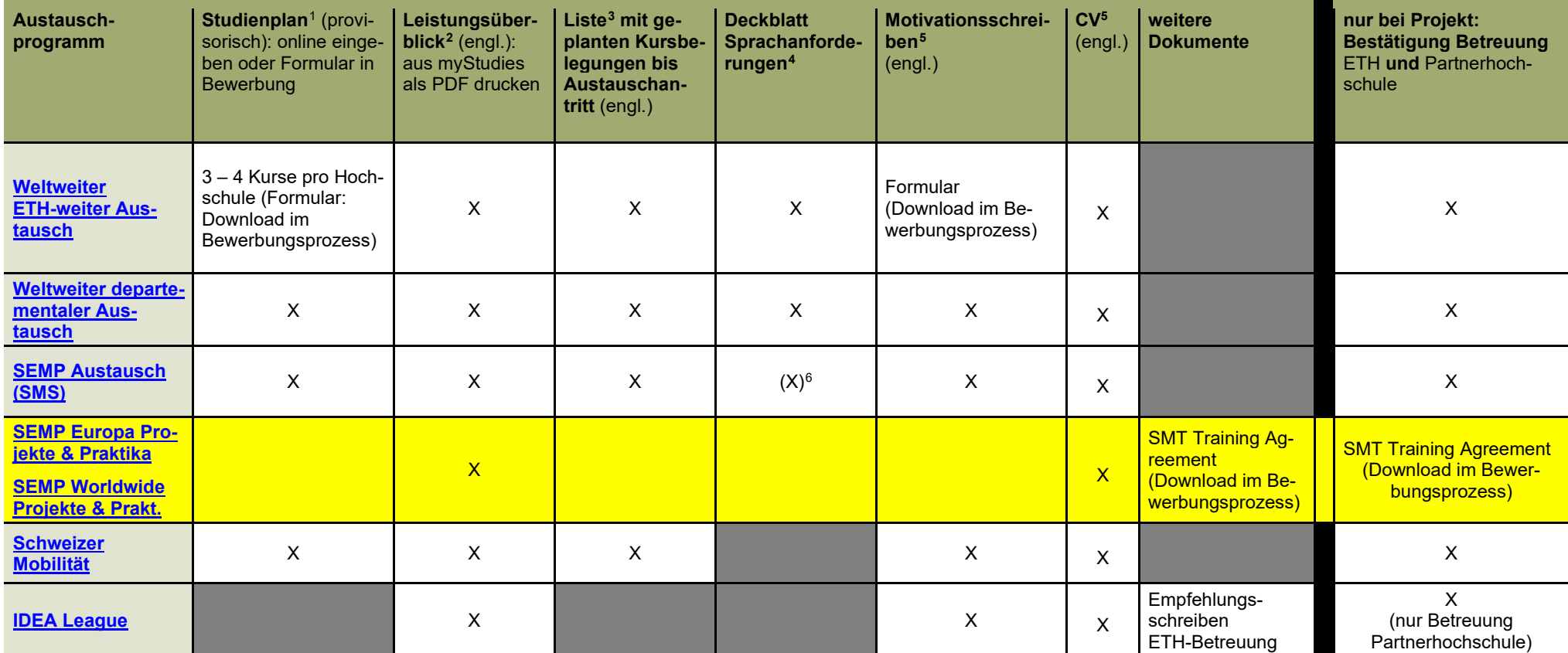

<span id="page-3-0"></span><sup>&</sup>lt;sup>1</sup> Ein provisorischer Studienplan ist zwingend für alle Austauschprogramme mit Zweck von Kursbesuchen. Der Plan wird vom Departement (Mobilitätsverantwortliche) geprüft; eine vorgängige Absprache ist nötig (mind. in Grundzügen). Spätere Änderungen bei Austauschantritt sind möglich, sofern das Departement zustimmt.

 $2$  Die Sprachversion des Leistungsüberblick können Sie in myStudies oben rechts festlegen.

<sup>3</sup> Vorlage als Download im Bewerbungsprozess oder Ausdruck aktuell belegter Lerneinheiten aus myStudies (nur für Austausch im HS möglich). Auf Englisch, damit die Liste mit der Partnerhochschule geteilt werden kann.

<sup>4</sup> Bei den weltweiten Programmen muss der Sprachnachweis zwingend bis zur angegebenen Frist eingereicht werden.<br>5 auf Englisch, um Datei bei Bedarf auch an Partnerhochschule einzureichen

<sup>&</sup>lt;sup>6</sup> Einige SEMP-Hochschulen verlangen einen Sprachnachweis. Der muss erst bei Bewerbung an der Partnerhochschule eingereicht werden (kein Upload in Mobility-Online).